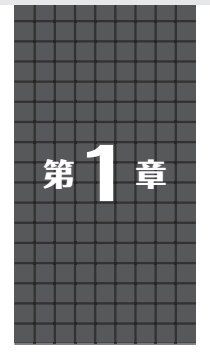

**自前のプログラムを ビルドする** C/C++でHello world!&Lチカ

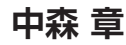

# **サンプル・プログラムをビルドする**

 いろいろな機能を有しているPicoですが,いきな り与えられてもどうやってプログラムを作ればよいか 途方に暮れてしまいます. そこで. Picoには「Getting started with Raspberry Pi Pico」(4)という初心者のた めの指南書(チュートリアル)が用意されています. これに従って操作すればラズベリーパイ財団が提供し ているサンプル・プログラムをビルドできます注1. このサンプル・プログラムはいろいろなユース・ケー スが想定されており,「チョイ変」で所望のプログラ ムを作れます.

筆者は、Windowsでの開発を好んでいますから. Windowsでの開発を行うために,上述のチュートリ アル の9.2章 に 従 っ て. 公 式 SDK を 使 っ て. picoexampleというサンプル・コードのビルドを行います.

#### ●**(1)**必要なルールをインストールする

pico-exampleのビルドには次のツールが必要です.

- Arm GCC compiler CMake
- Build Tools for Visual Studio 2019
- Python 3.9 • Git

 チュートリアルの9.2.1章に記載されているツール 名をダブル・クリックするとそれぞれのツールが自動 的にインストールされます.

## ● (2) Visual Studio 2019を起動してコマン ド・ウィンドウを立ち上げる

 このコマンド・ウィンドウの中で,チュートリアル に従って、公式SDKとpico-exampleをダウンロード します. それは次の手順で行います.

git clone -b master https://github. com/raspberrypi/pico-sdk.git

cd pico-sdk git submodule update --init  $cd \ldots \blacksquare$ git clone -b master https://github. com/raspberrypi/pico-examples.git

#### ●**(3)pico-examples**をビルドする

 次の手順を実行します. setx PICO SDK PATH "../../pico-sdk" cd pico-examples<sup>1</sup> mkdir build cd build cmake -G "NMake Makefiles" .. nmake

このようにすることで、pico-examplesで提供 されている全てのプログラムがビルドされます。ここ で注意することは,チュートリアルではPICO\_ SDK PATHのパスの区切りが「\(バック・スラッ シュ)」になっていますが,日本語キーボードの「¥」 ではうまくいかないようです.普通のスラッシュ「/」 にしてください.

## ●**(4)**ビルドされたサンプル・ファイルを実行する

 ビルド結果は,buildディレクトリの下に作られま す(ソース・ファイルは,1つ上のpico-examples ディレクトリにある).各ディレクトリに生成される \*.uf2というファイルが実行形式のファイルです.

ここで、PicoのBOOTSELボタンを押しながらUSB ケーブルを接続すると,PCの画面上にMSD(マス・ ストレージ・デバイス)として「PRI-PR2」という名前 のウィンドウが開きます.このウィンドウに\*.uf2 ファイルをドラッグ&ドロップすると,\*.uf2ファ イルの実行が始まります. 例えば,

pico-examples/build/hello\_world/ usb/hello\_usb.uf2

というファイルをドラッグ&ドロップするとPCの端 末上に「Hello. world!」が永遠に表示されます. この様 子を**図1**に示します.

注1:「Getting started with Raspberry Pi Pico」は頻繁に改版さ れています.本稿では2021年4月7日の版に従って説明し ます.